# **MJL Korea, Ltd.** / Logic Design

# 메모**(Technical)**

의 정상동작을 장담할 것이다.<br>이전버전의 경우 정상동작을 장담할 것이다…

Document No.: MIL-LD-AN-5 Author: [cwyang@mj l.com] Version: 1.0 Date: 2000 7 16 Subject: **Windows 2000 Platform ALTERA Device Program Configuration 6.**  $\therefore$  **?** 

ALTERA S/W Windows 2000 000 Ouartus 2000.05 Service Pack 1 MAX+plus II 10.0 Version ... in the Windows 2000 Windows 2000

Quartus 2000.03 MAX+plus II 9.6 ALTERA Device Program Configuration **EXTERA** Programmer ByteBlasterMV Cable Windows 2000 Driver Market Market Market Market Market Market S/W Windows 2000 Device Program Configuration **The Configuration The Configuration**  $\triangle$  **Quartus** *MAX+plus II* 디렉토리*>\Drivers* 디렉토리밑에 "*win2000*" 디렉토리가 있는지 확인을 하면 된다… 만약 없다면, Windows 2000 Program Configuration

Windows 2000 Platform ALTERA Device Programming Configuration 2008 Configuration 2008 Configuration 2012

Windows 98 **ALTERA S/W 1999 ALTERA S/W 105 105 ALTERA S/W** 1nstall S/W **Install S/W** ALTERA Programmer ByteBlasterMV Driver 2008 Driver 2009 Driver 2009 NT/2000 **Matter of Driver Account Driver Account Account Account Device** Windows NT Device Driver 2000 30 Nindows 2000 30 Nindows 2000 30 Nindows 2000 30 Nindows 2000 30 Nindows 2000 30 Ning Assessment Driver Windows NT

그래서 아래에 그림을 포함한 전체적인 설치방법을 자세히 기술하므로, 본문서를 보고 그대로 Windows 2000 Device Programming Configuration 해결될 것이다…

Test DeLL OptiPlex GX1 Pentium II 266MHz, 256MB Memory os Mindows 2000 Professional Build 2195 Version in Windows 2000 Professional

그대로 적용이 가능하다…

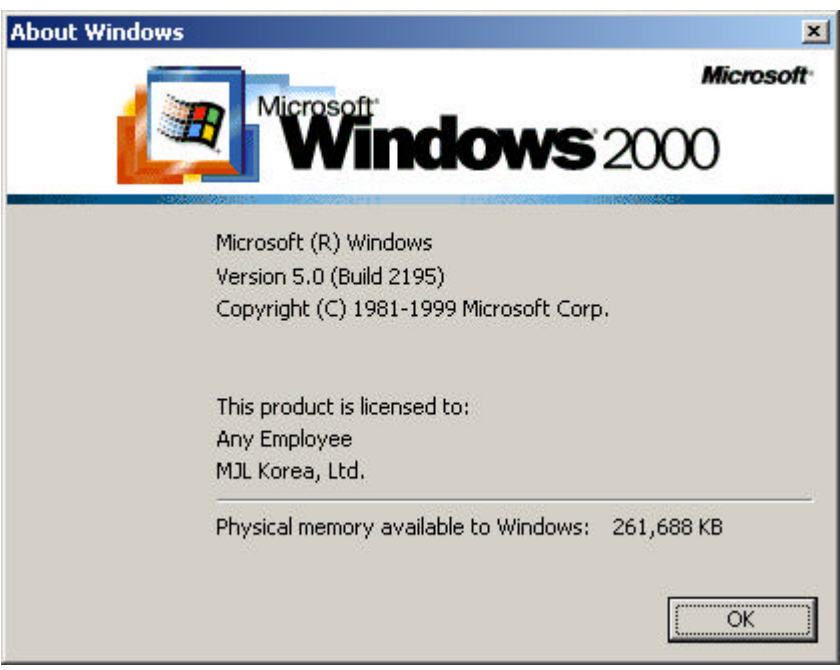

# 1 Windows 2000 Professional

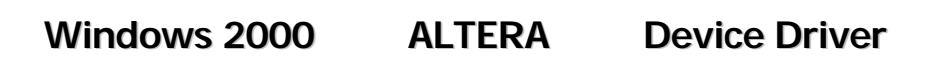

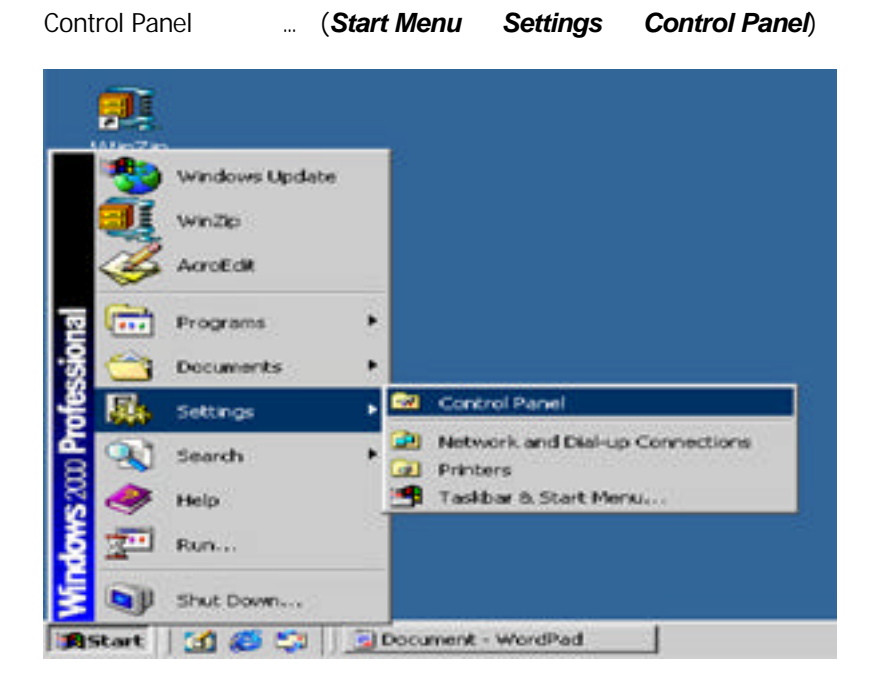

2 Control Panel

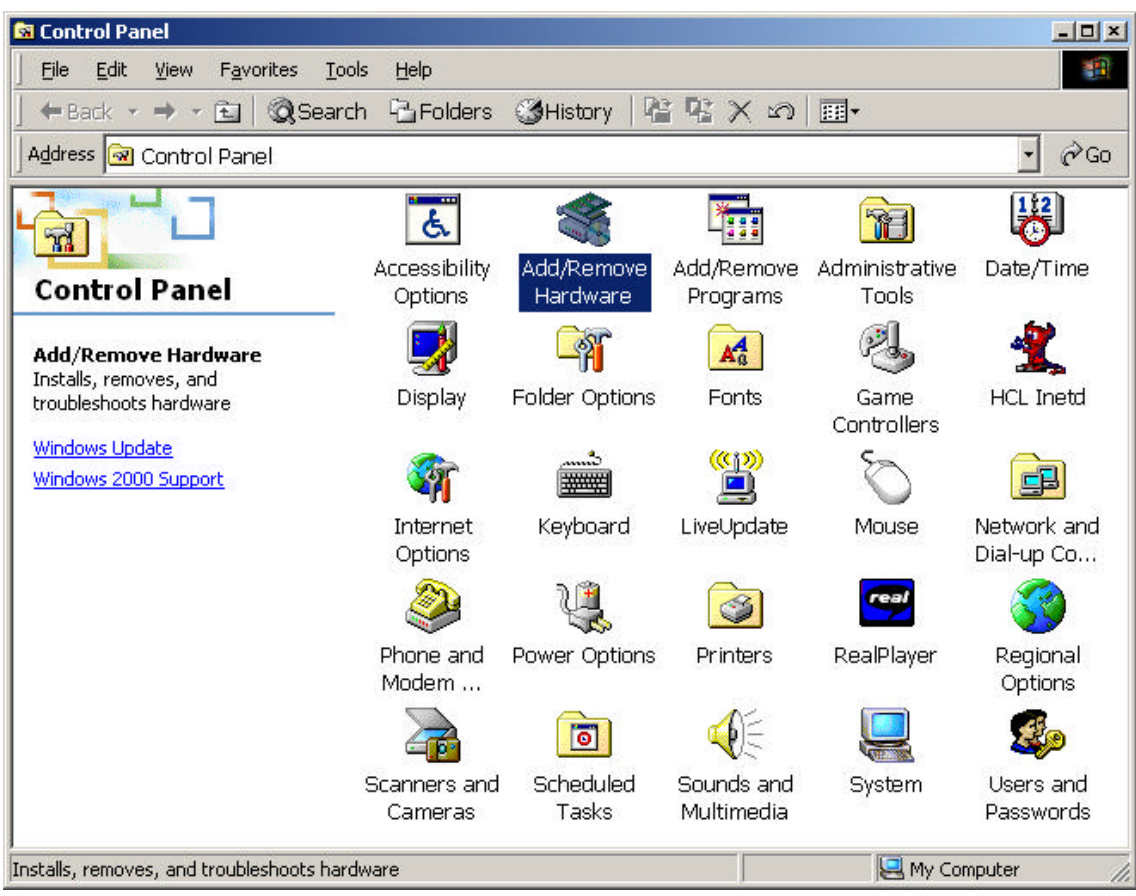

#### 3 Add/Remove Hardware Icon

**Add/Remove Hardware Add/Remove Hardware Wizard Add/Remove Hardware Wizard Add/Remove Hardware Wizard Add/Remove Hardware Wizard Add/Remove Hardware Wizard Add/Remove Hardware Wizard Add** 

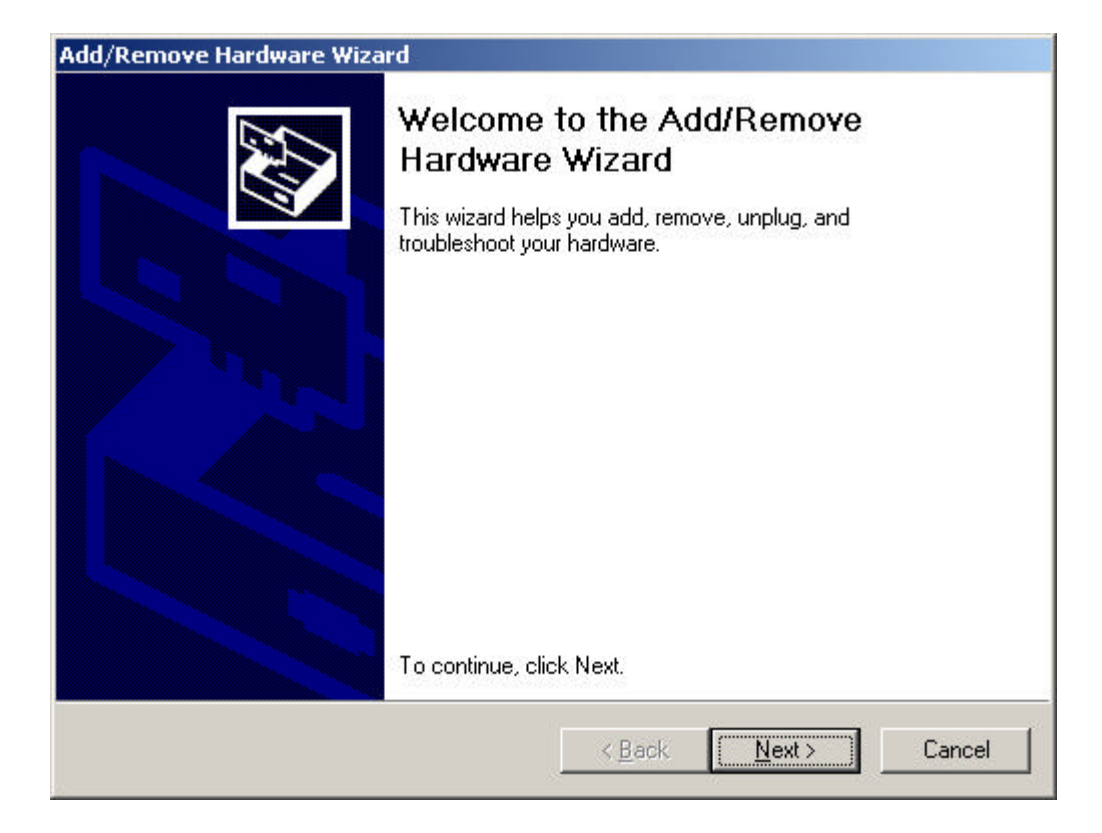

4 Welcome to the Add/Remove Hardware Wizard

*Next>*  $\cdots$ 

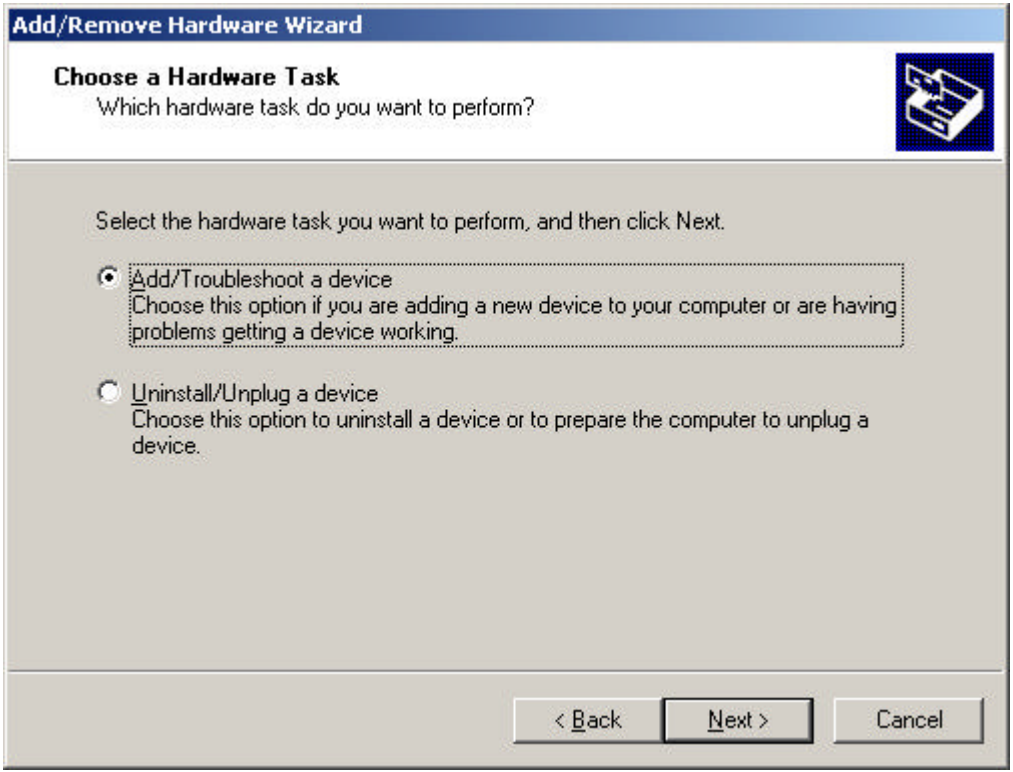

# 5 Choose a Hardware Task

**Choose a Hardware Task Example 2018** The Radio Radio 항목이 나타난다… 여기서 *Add/Troubleshoot a device* 항목을 선택하고 *Next>* 클릭한다…

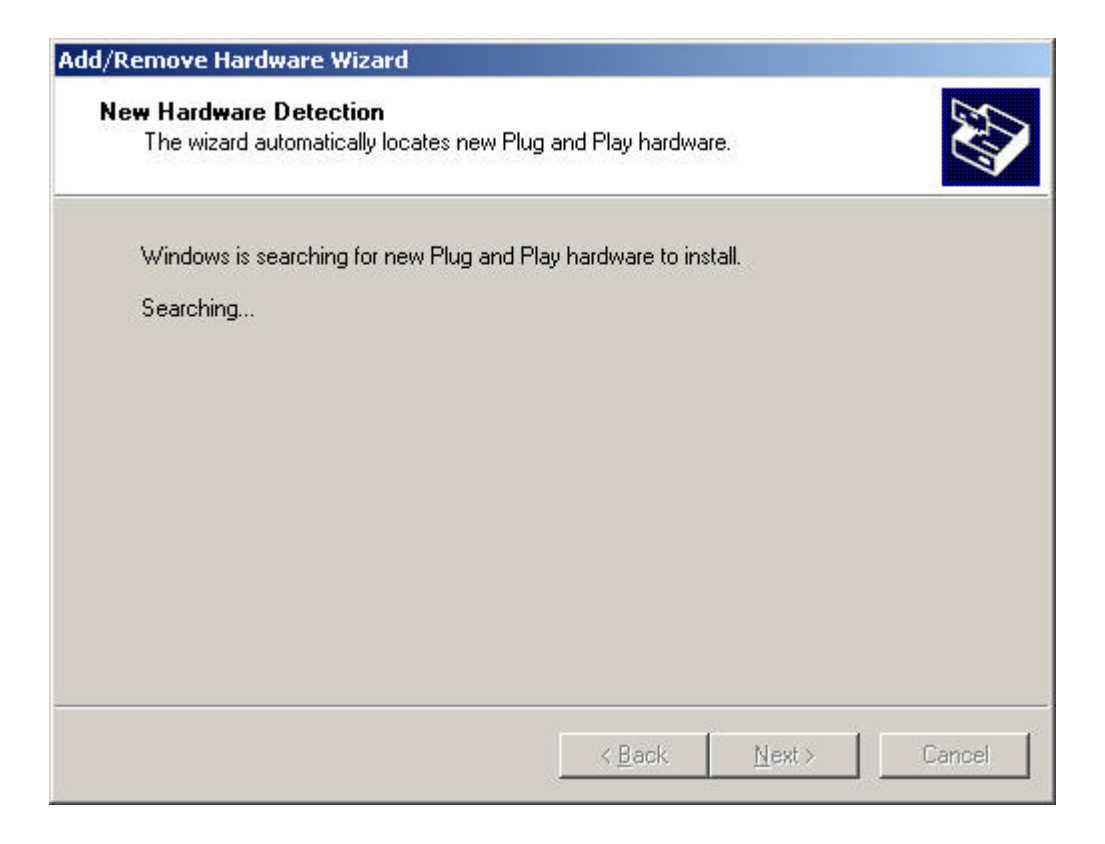

# **6 New Hardware Detection**

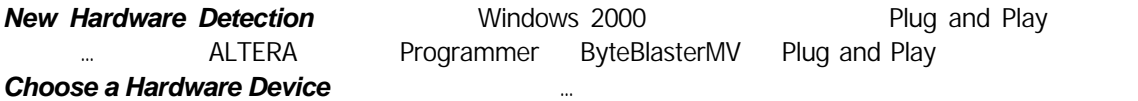

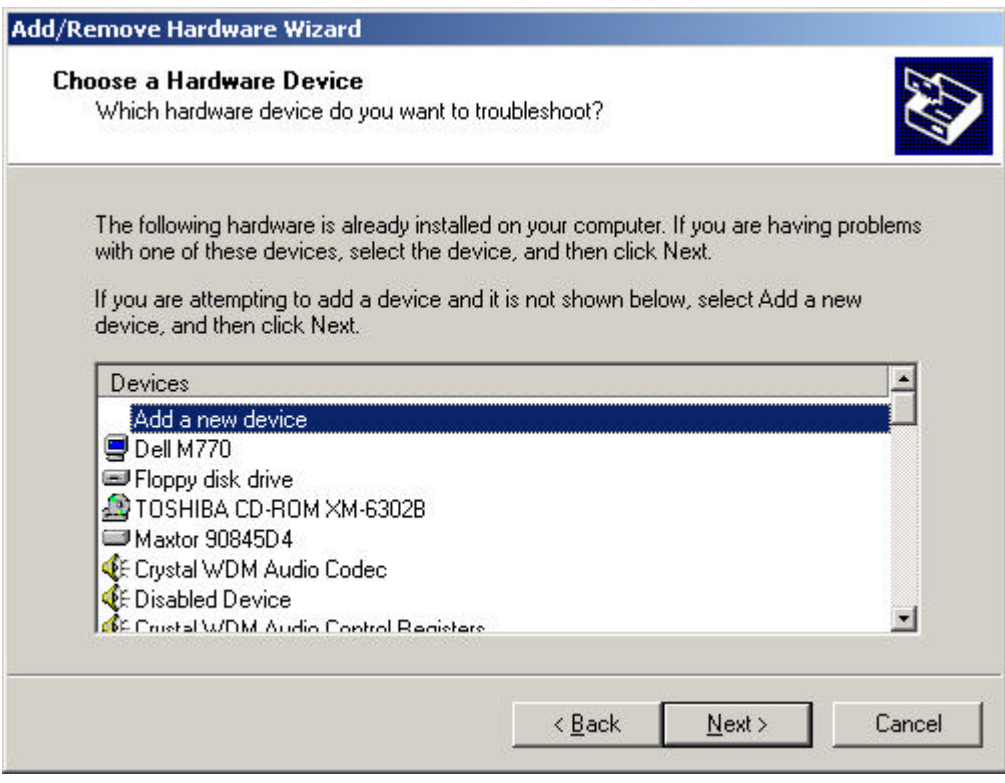

# **7 Choose a Hardware Device**

*Add a new device Next>*  $\frac{N}{2}$ 

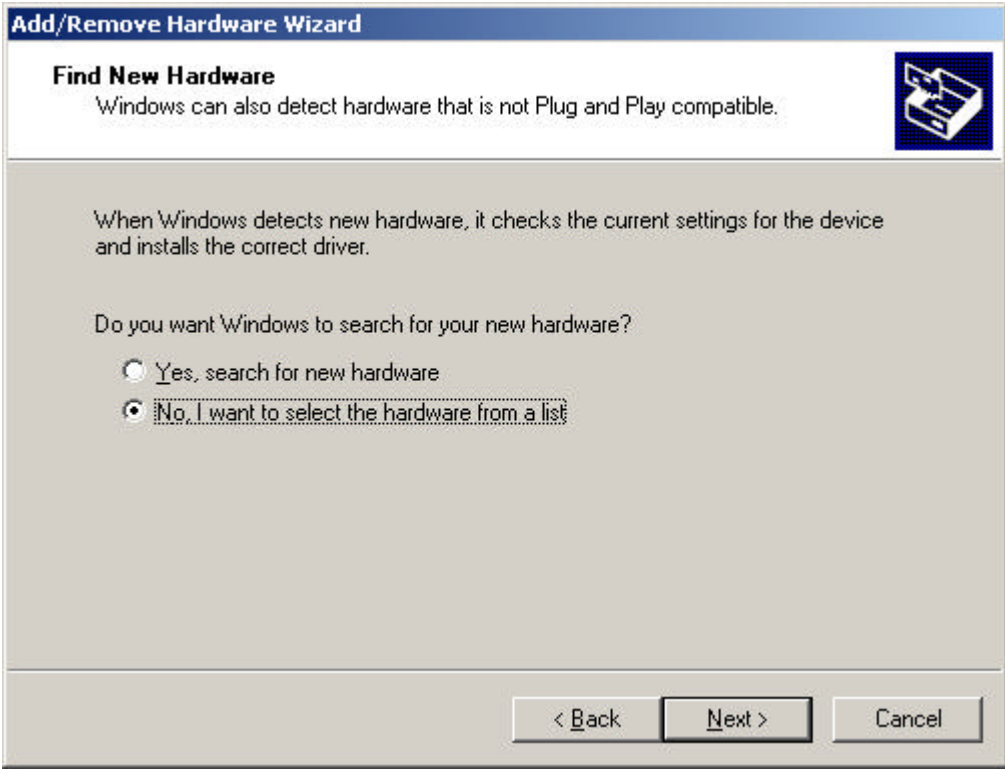

# 8 Find New Hardware

*Find New Hardware* **hardware** , *No, I want to select the hardware from list Next>* 클릭한다…

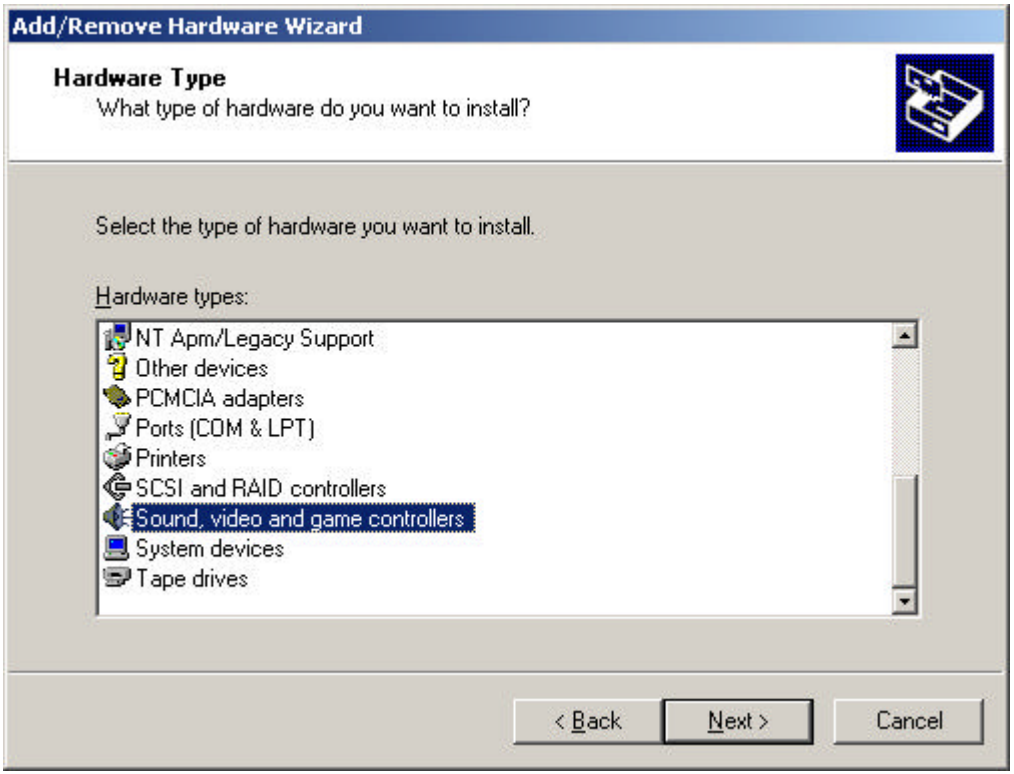

9 Hardware Type

*Hardware Type* **Alternative of the sound, Cound, Cound, Cound, Cound, Cound,** *video and game controllers*  $\frac{N}{2}$ 

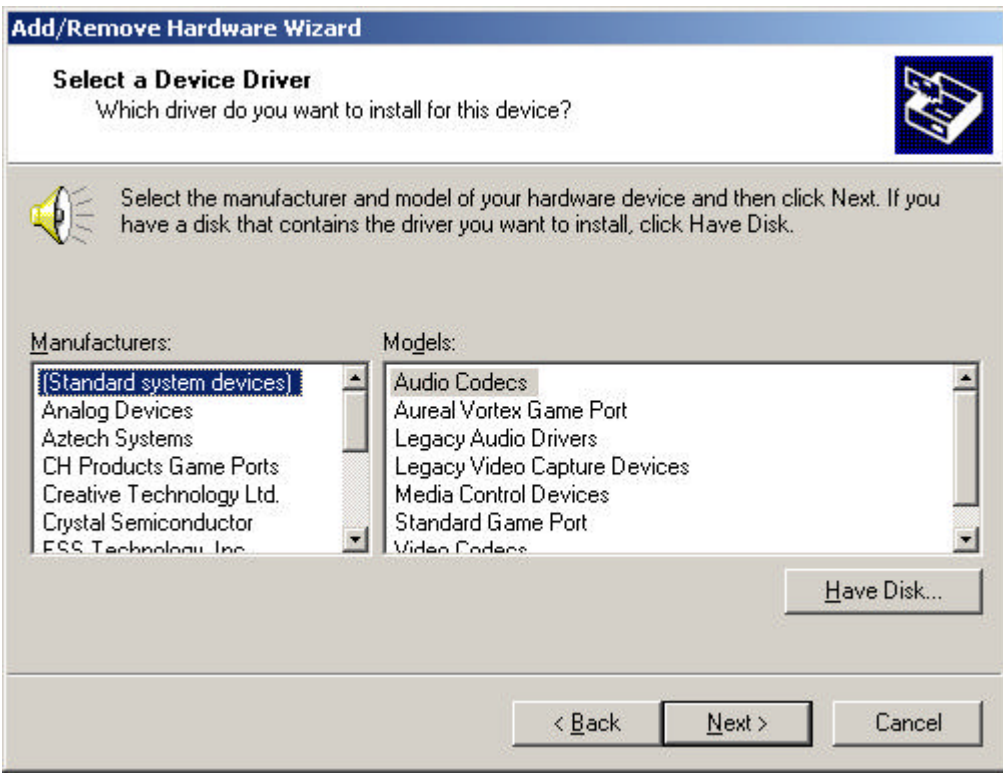

# 10 Select a Device Driver

**Select a Device Driver the select a Device Driver**  $\frac{H}{2}$  **Have DisK**  $\frac{1}{2}$   $\frac{1}{2}$ 

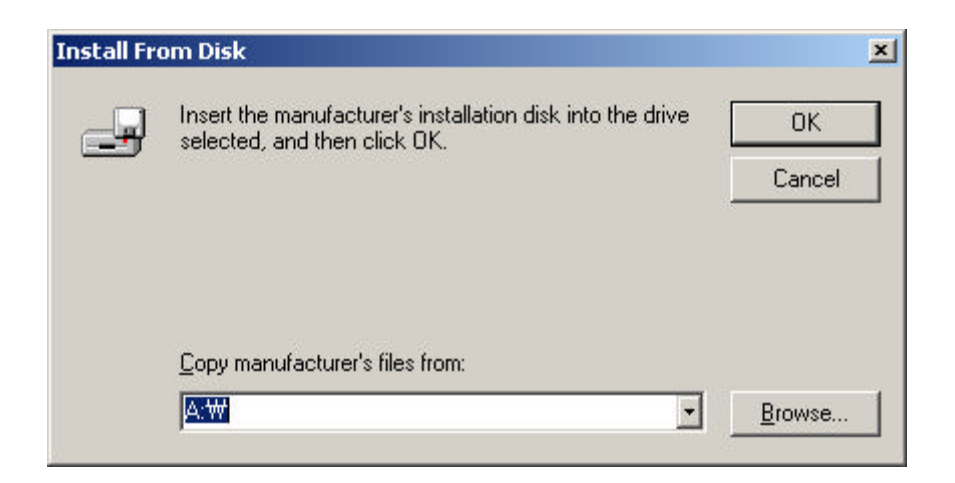

#### **11 Have Disk...**<br>Listen Lisa install From Disk

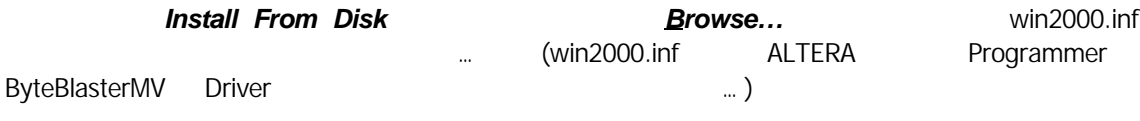

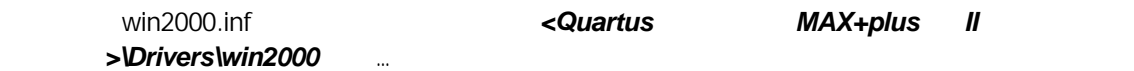

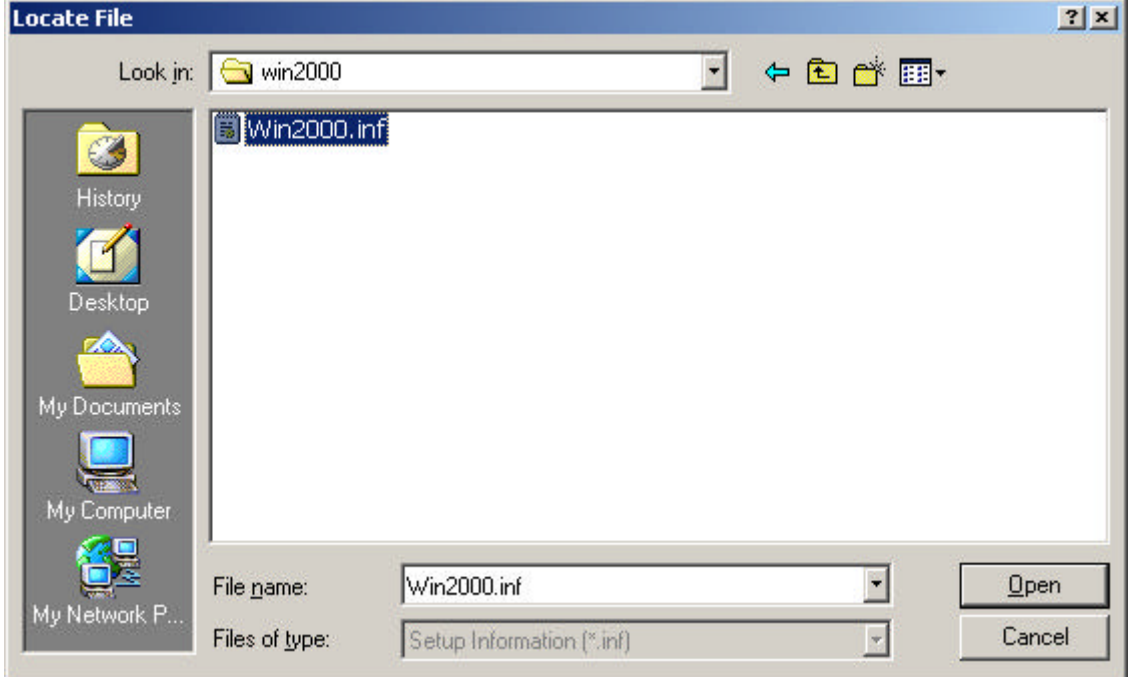

12 win2000.inf

win2000.inf **Open ...** 

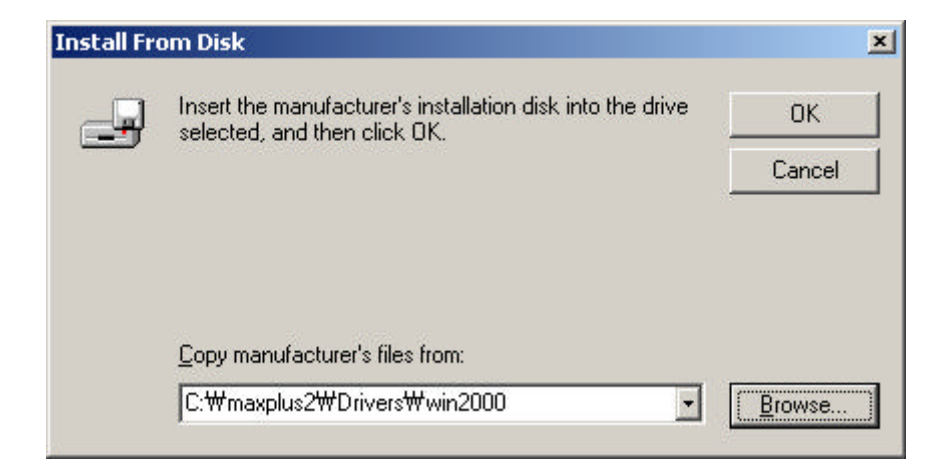

13 win2000.inf Install From Disk

위의 그림과 같이 설정이 되었으면 *OK* 눌러 다음으로 진행한다…

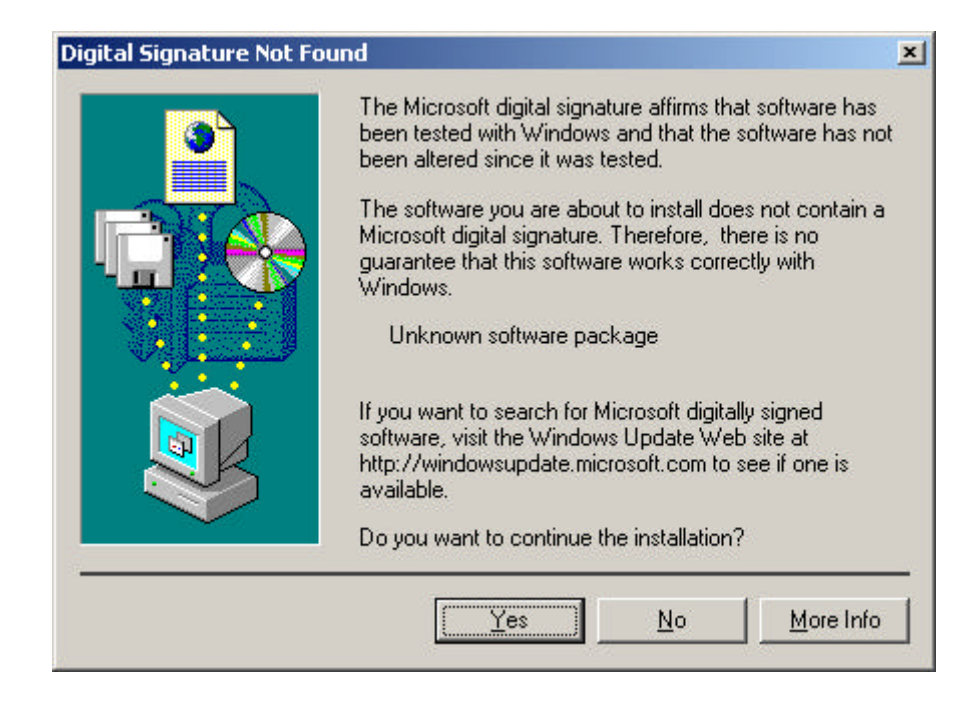

# 14 Digital Signature Not Found

**Digital Signature Not Found Notify Example 2** Tes

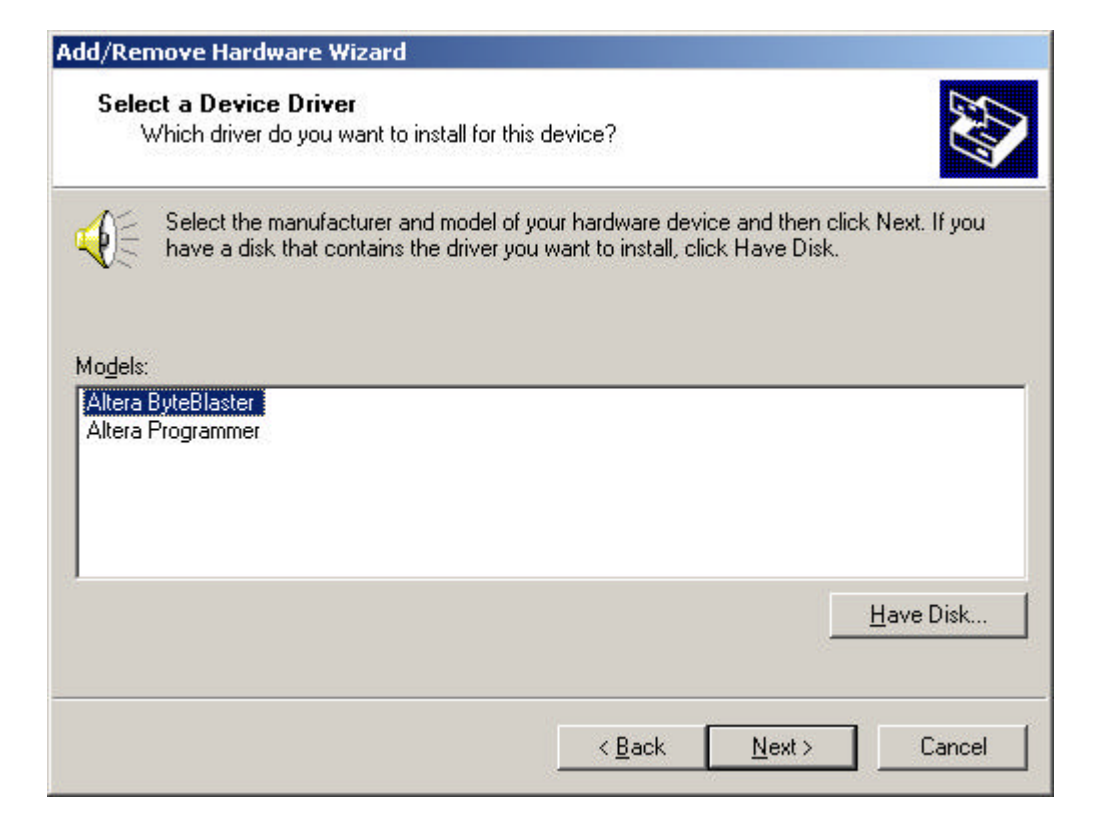

#### 15 Select a Device Driver

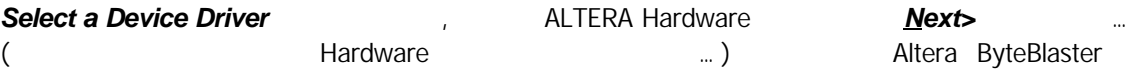

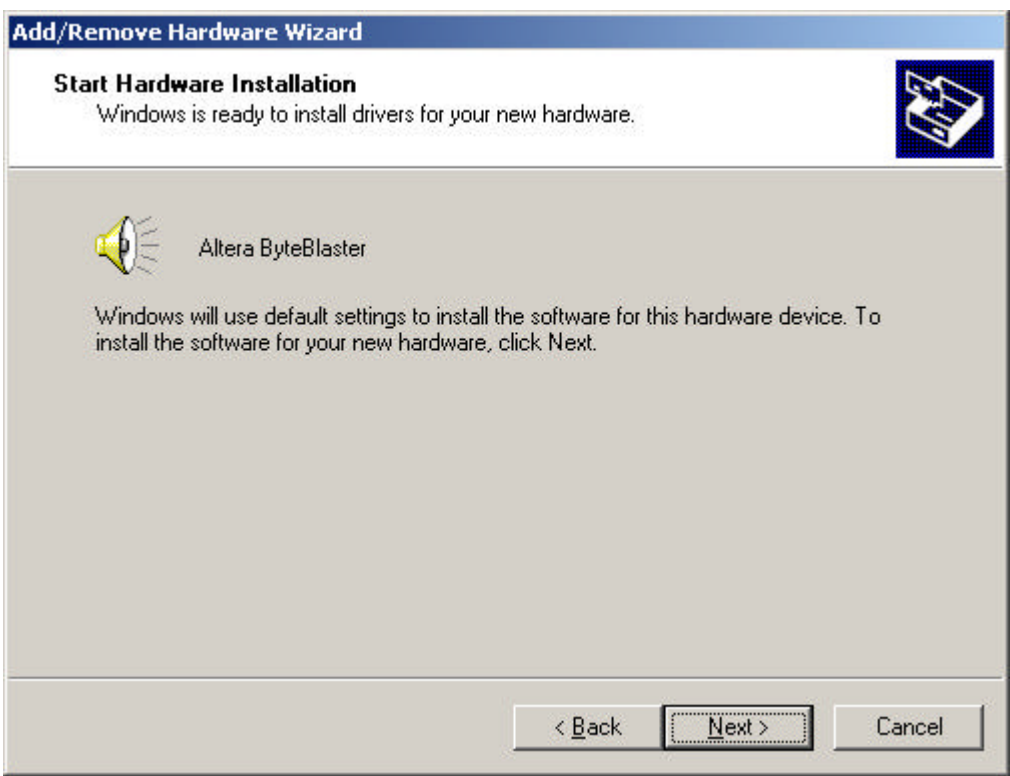

# 16 Start Hardware Installation

 $\cdots$ 

창이 나타나면 *Next>* 클릭하여 실제 설치를 진행한다…

Hardware **Hardware Enstallation** Start Hardware Installation

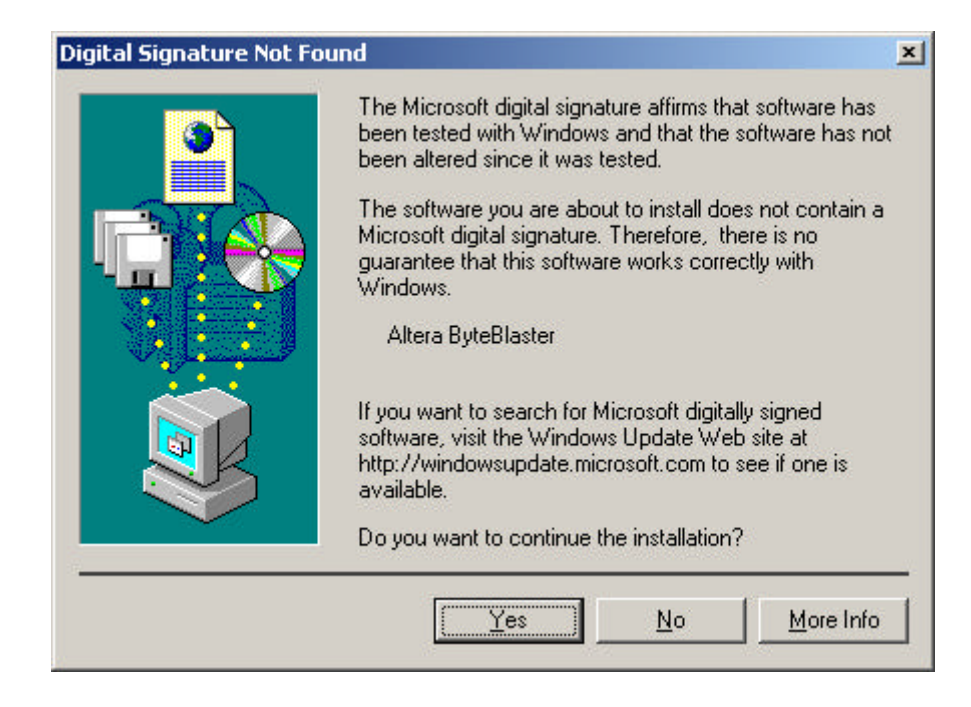

# 17 Digital Signature Not Found

**Digital Signature Not Found** 2008 2009 2012 2013

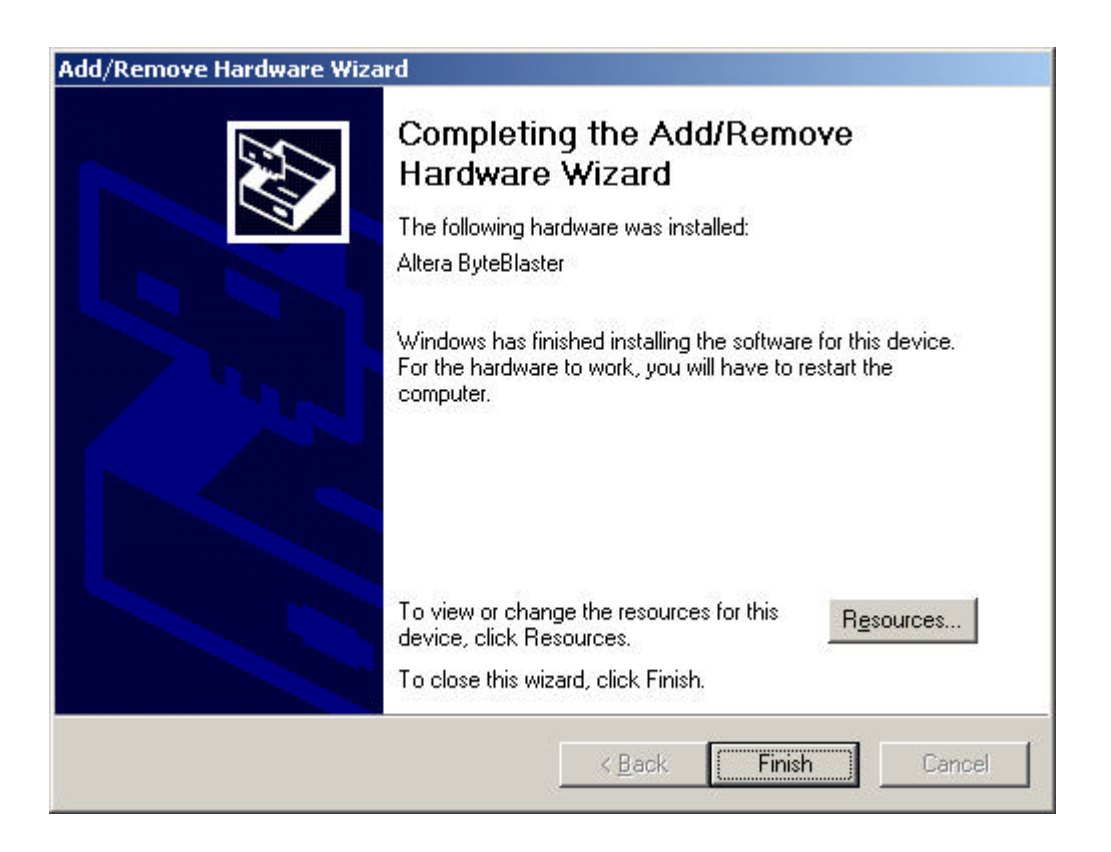

#### 18 Completing the Add/Remove Hardware Wizard

#### **Completing the Add/Remove Hardware Wizard The Completing the Add/Remove Hardware Wizard** 이루어졌음을 의미한다… *Finish* 클릭한다…

**System Settings Change**  $\mathbb{E}$ You must restart your computer before the new settings will take effect.  $\overline{\mathbf{?}}$ Do you want to restart your computer now?  $Yes$  $No$ </u>

# 19 System Setting Change

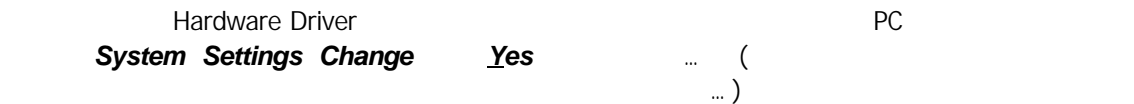

● 2000-7-16 - Ver 1.0: Initialize Release...